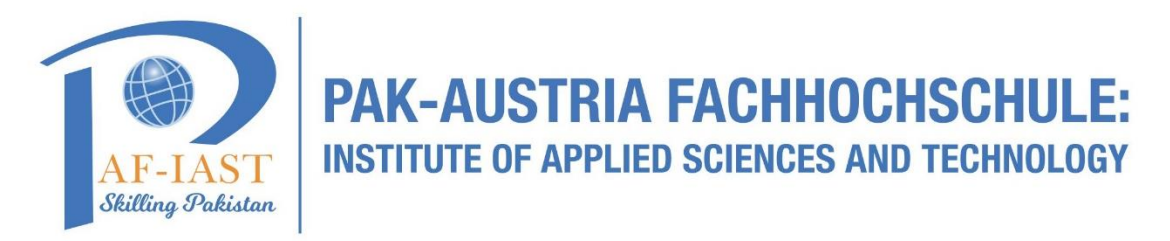

## **How to Download and Login in MS Teams:**

**Prerequisite:** You must have a working laptop with windows OS.

**Step 1:** Download MS Teams from the following link:

https://www.microsoft.com/en-ww/microsoft-teams/download-app

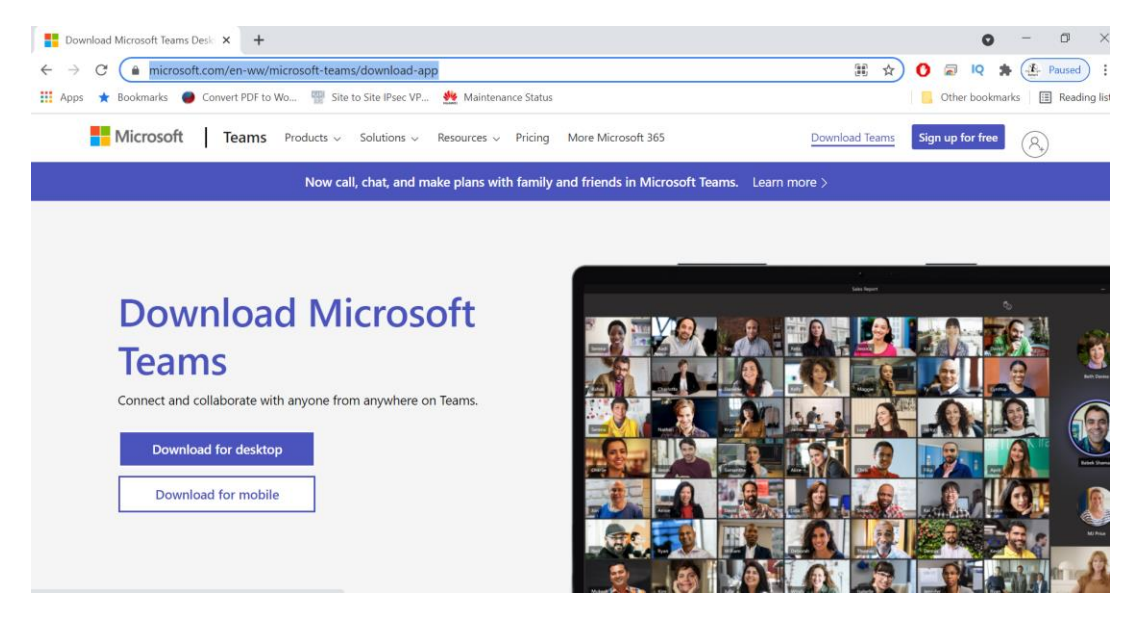

**Step 2:** Click on "Download for Desktop"

- **Step 3:** Install the Microsoft Teams application in your Desktop /Laptop.
- **Step 4:** Open the Teams application and login with the credentials provided by PAF-IAST.

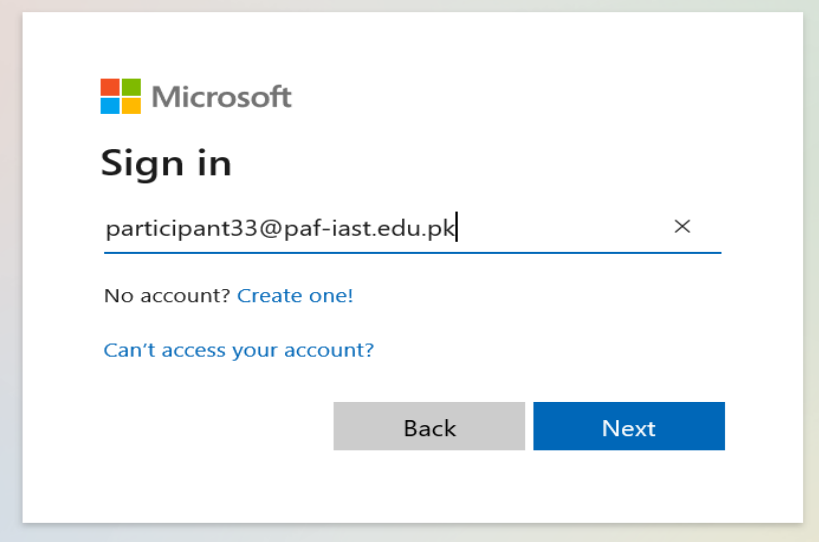

Step 5: Enter the password provided to you by PAF-IAST and click on sign-in.

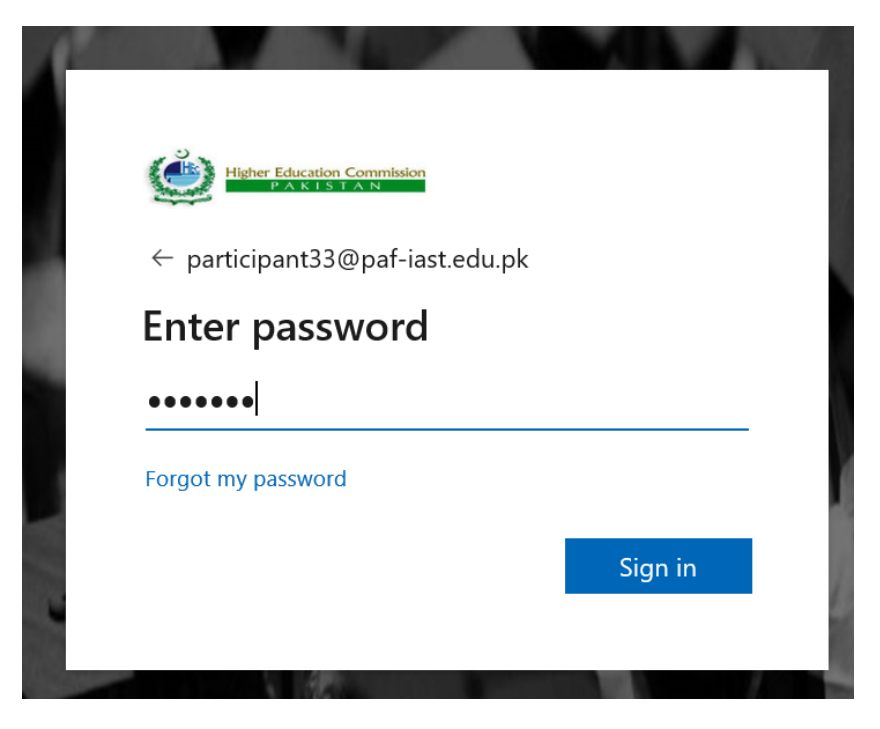

**Step 6:** Check on "Allow my organization to manage my device" and then OK.

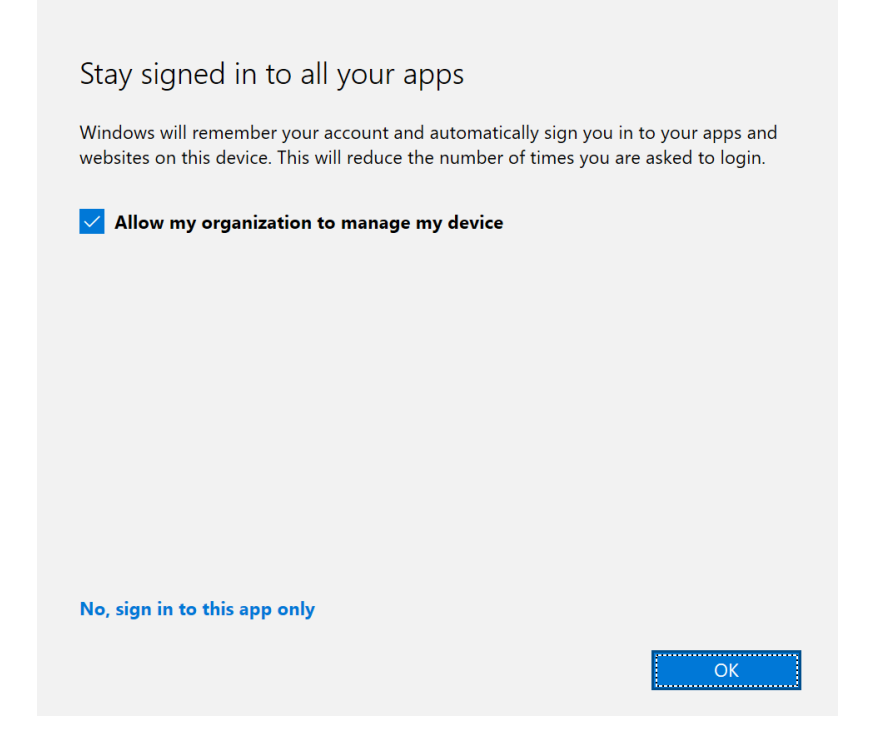

**Step 7:** Click on Continue if you get the below screen.

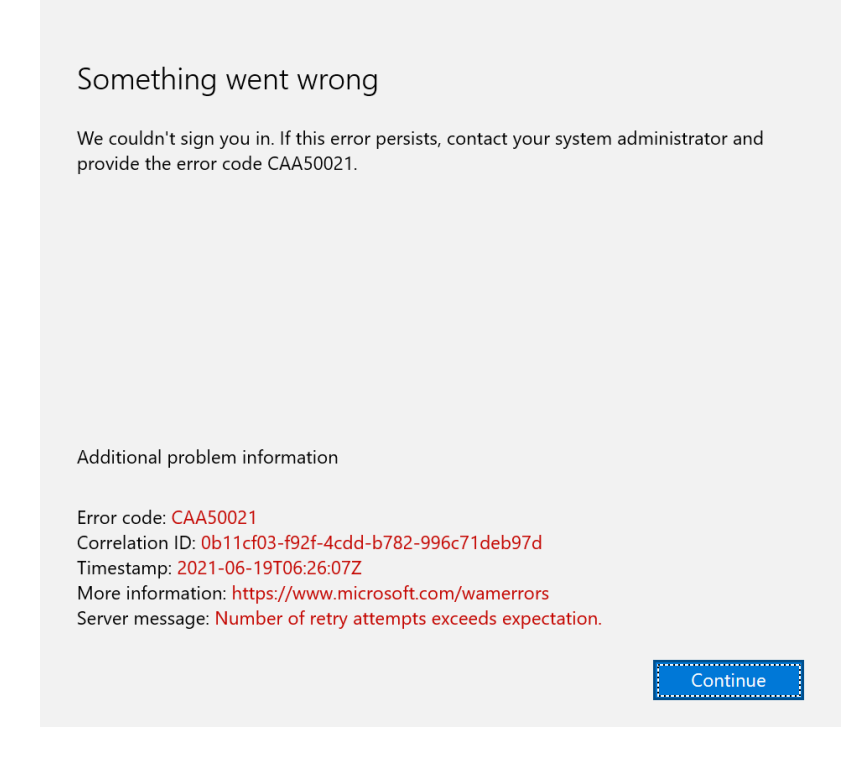

**Step 8:** Finally, you are successfully login in Teams:

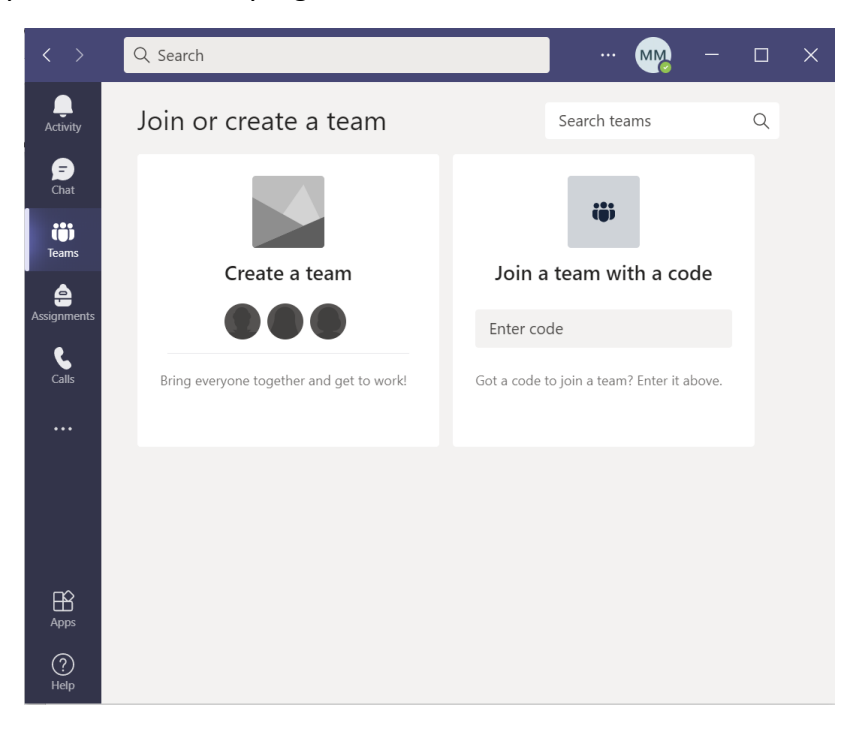

**Step 9:** You do not need to "Create a team" or "join with a code". Each day we will send the meeting link in WhatsApp group, you just need to click on that link then you will be in the meeting. Make sure you are login in teams application before joining meeting.